## Designing a Form

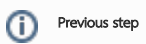

Make sure that you have first completed the previous tutorial - [Designing a New App](https://dev.joget.org/community/display/KBv6/Designing+a+New+App)

1. In the App design page, click on the Create New Form button along the top.

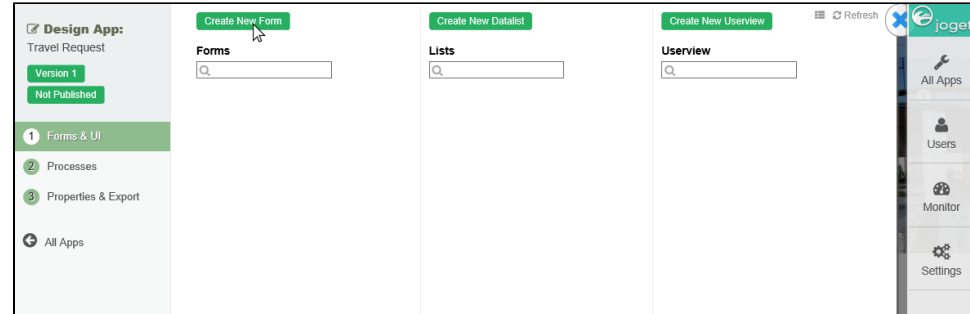

2. Key in the details of the new form.

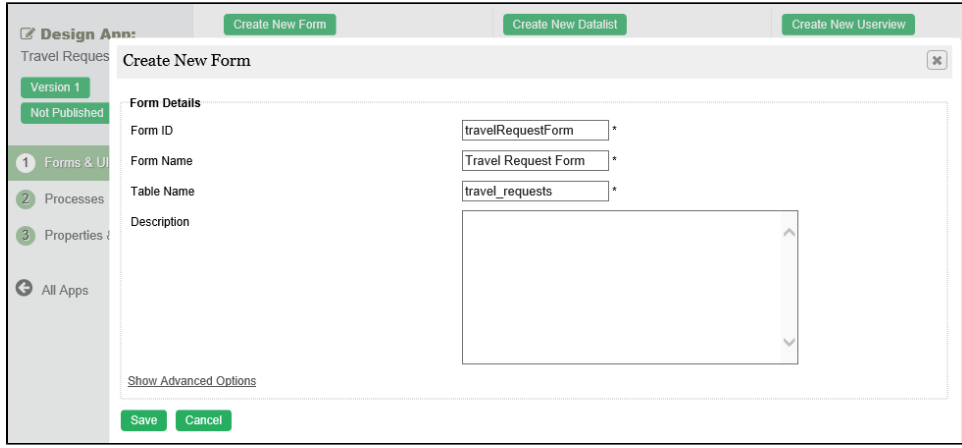

 $\odot$ 

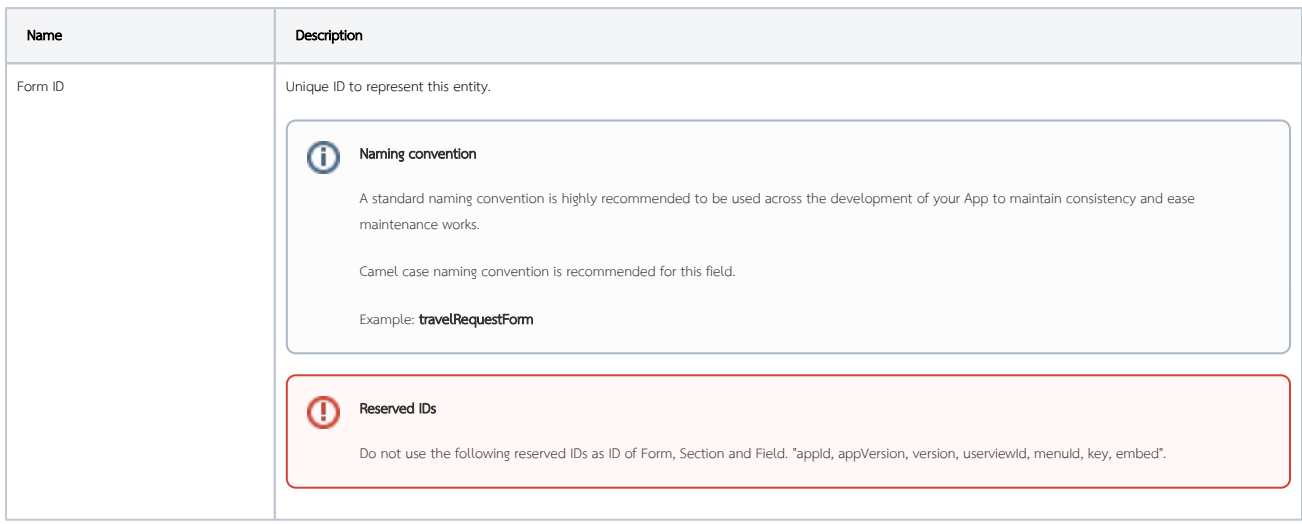

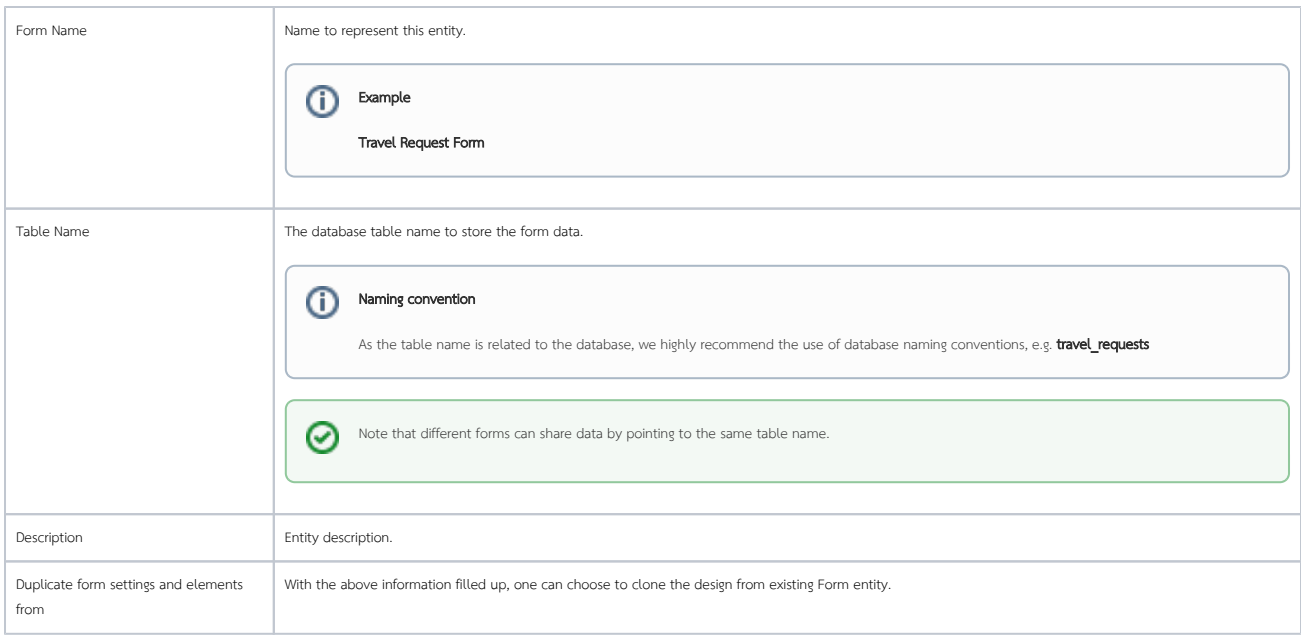

- 3. Click on Save to save the form and launch the Form Builder in a new window. If your browser blocks the popup, click on the form name to launch it.
- 4. The first step in the Form Builder is the Design Form page. On the left is the palette containing available form elements. In the middle is the canvas containing one or more sections, and each section may contain one or more columns.

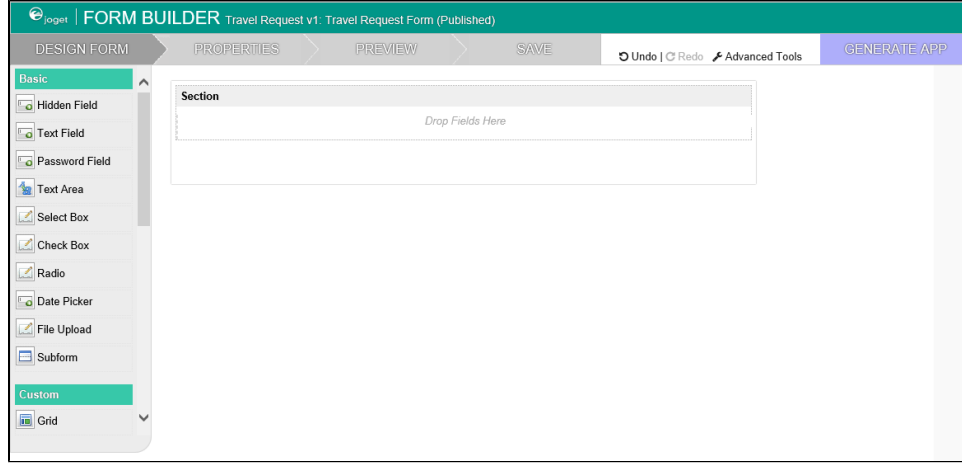

5. When you mouseover a section header (or any form element), buttons appear giving you options.

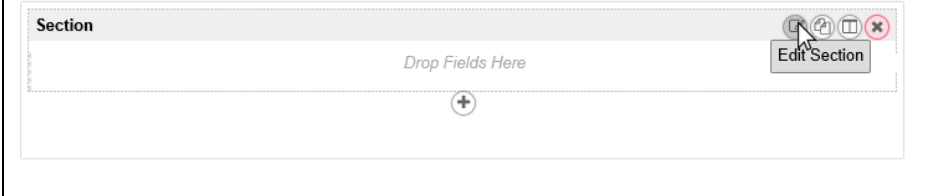

6. Click on Edit Section. This opens a Property Editor showing properties that you can modify. Each form element has different properties that can be configured.

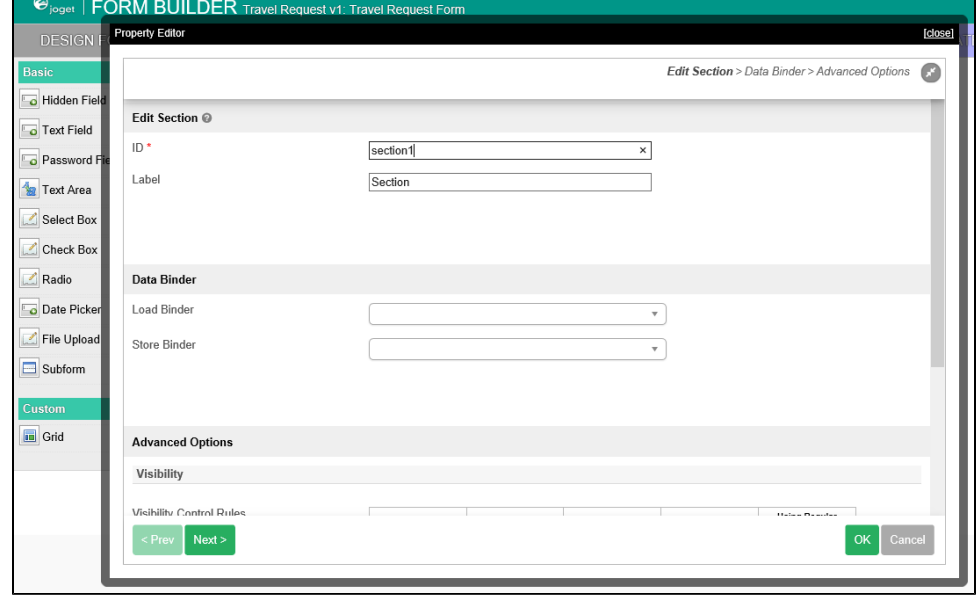

7. Click on the OK at the bottom to save the property changes.

8. You can add sections using Add Section, and move sections around by dragging.

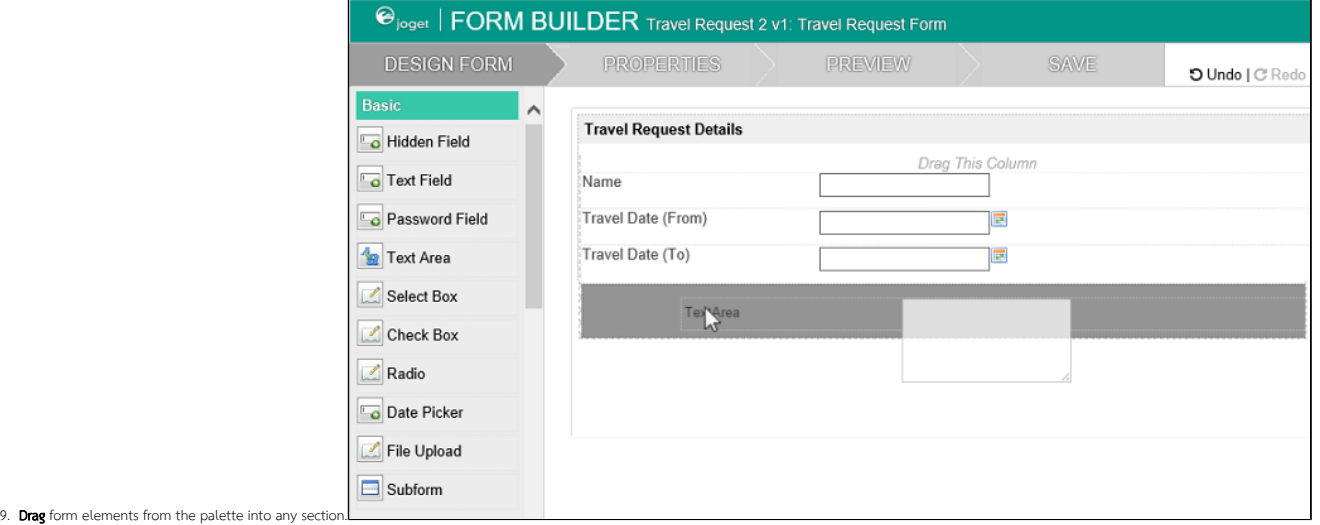

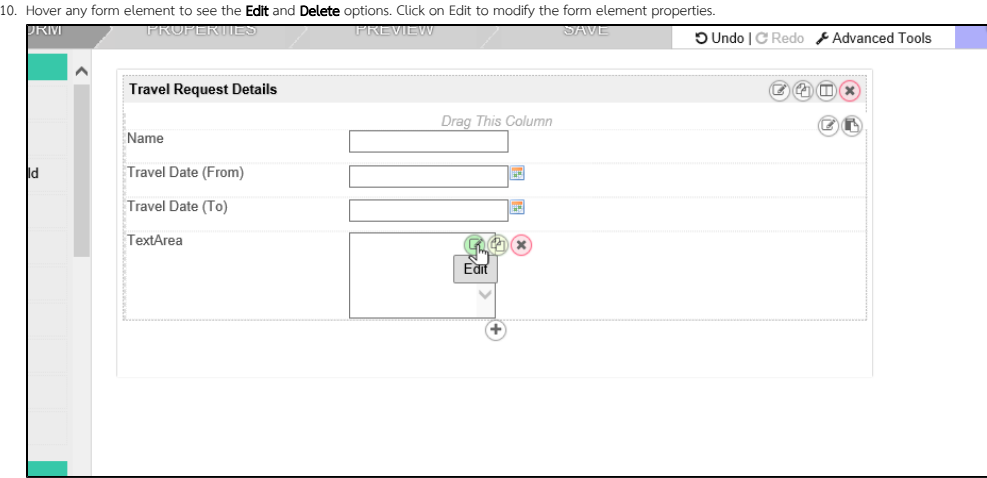

- 11. At any time, you may preview the form by clicking on the large Preview button at the top.
- 12. Once you have finished designing the form, click on the large Save button at the top and you will receive confirmation that the form is saved. You may then continue to design the form, or close the Form Builder window.